# **Installazione dell'hardware della stampante**

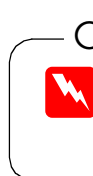

### c *Attenzione:*

*Se la stampante si accende quando si collega il cavo di alimentazione, spegnerla tenendo premuto il tasto di alimentazione fino a spegnere la relativa spia.*

### 4. Collegare la stampante

Collegare il cavo della stampante alle porte del computer e della stampante.

# **Installazione del software della stampante e delle cartucce d'inchiostro**

### **Per Windows**

1. Accertarsi che la stampante sia spenta, quindi accendere il computer.

stampante, premere il tasto di alimentazione  $\mathcal O$ . La testina di stampa si sposta in posizione di sostituzione della cartuccia e l'utility di Installazione viene automaticamente avviata.

- 2. Inserire il CD del software della stampante nell'unità CD-ROM. Se non viene visualizzata la finestra di dialogo del programma di installazione, fare doppio clic sul file **EPsetup.exe** nel CD.
- 3. Selezionare **Installazione Driver / Utility Stampante** e fare clic su  $\boxed{\rightarrow}$ .
- 4. Fare clic su **OK** nella finestra di dialogo visualizzata.
- 5. Quando un messaggio richiede di accendere la

- c *Attenzione:*
	- *Non spostare manualmente la testina di stampa, in quanto si potrebbe danneggiare la stampante.*
- 6. Per installare le cartucce d'inchiostro, seguire le istruzioni sullo schermo dell'utility di Installazione.
- 1. Premere il tasto di alimentazione  $\circlearrowright$  per accendere la stampante. La testina di stampa si sposterà nella posizione di installazione della cartuccia d'inchiostro.
- 2. Scegliere **Scelta Risorse** dal menu Apple. Quindi, selezionare l'icona relativa alla stampante e la porta a cui è collegata la stampante.
- 3. Chiudere Scelta Risorse.

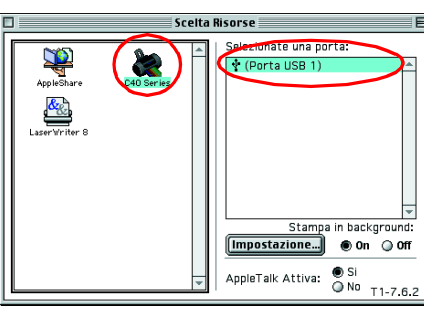

*Nota: Se l'utility di Installazione non si avvia, seguire le istruzioni alla sezione Macintosh di questo foglietto, a partire da "3. Installare le cartucce d'inchiostro."*

Al termine dell'installazione della cartuccia d'inchiostro, procedere alla sezione "Caricamento della carta e controllo degli ugelli della testina di stampa" di questo foglietto.

### **Per Macintosh**

### 1. Installare il software della stampante

### c *Attenzione:*

*Disattivare tutti i programmi di protezione antivirus prima di installare il software della stampante.*

Al termine del processo di caricamento dell'inchiostro, la spia di alimentazione  $\circledcirc$  smette di lampeggiare e rimane accesa.

- 1. Assicurarsi che la stampante sia spenta, quindi accendere il Macintosh e inserire il CD del software della stampante nell'unità CD-ROM.
- 2. Fare doppio clic sulla cartella **Printer software**, quindi sull'icona **Installer** all'interno di essa.
- 3. Fare clic su **Continue**.

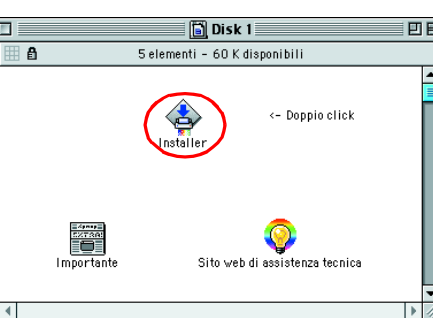

- 4. Assicurarsi che la finestra Installer Location visualizzi l'unità corretta, quindi fare clic su **Installa**.
- 5. Seguire le istruzioni visualizzate sullo schermo per installare il software della stampante.

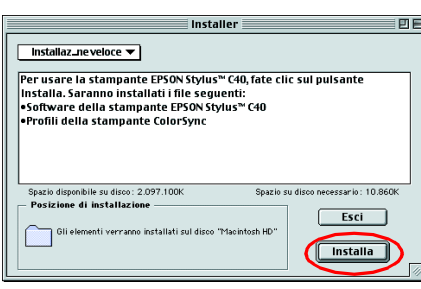

### 2. Selezionare la stampante

Dopo aver installato il software della stampante, è necessario selezionare la stampante.

### 3. Installare le cartucce d'inchiostro

1. Aprire il coperchio della stampante, quindi aprire le mollette delle cartucce, come mostrato nelle figure.

> Per spegnere la stampante, tenere premuto il tasto di alimentazione  $\Diamond$  fino a spegnere la relativa spia.

### c *Attenzione:*

1. Disimballaggio 2. Rimuovere i materiali protettivi 3. Montare le parti della stampante Per alcuni Paesi, il cavo di alimentazione potrebbe essere già essere predisposto in posizione. Installazione Guida rapida

> $\left(\cdot\right)$  $\sum_{i=1}^{n}$

 $\boxed{\mathbb{B}}$  $\boxed{\mathbf{i}}$ 

- *Non spostare manualmente la testina di stampa, in quanto si potrebbe danneggiare la stampante.*
- 2. Rimuovere soltanto il nastro giallo dalle nuove cartucce d'inchiostro.

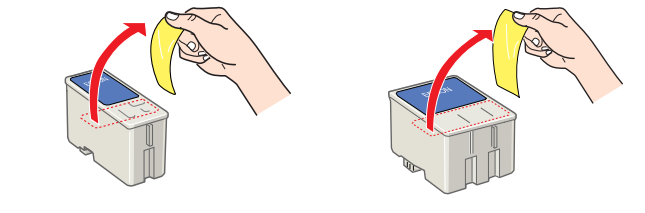

3. Posizionare le cartucce all'interno degli appositi alloggiamenti. Non esercitare forza eccessiva sulle cartucce.

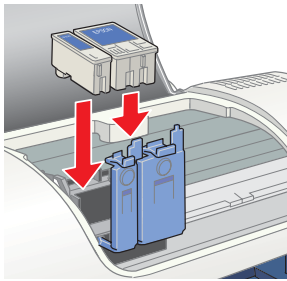

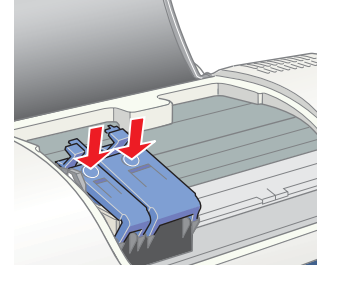

### *Nota:*

*Installare entrambe le cartucce d'inchiostro. La stampante non funziona con una sola cartuccia.*

- 4. Chiudere le mollette della cartuccia d'inchiostro sino a quando non scattano in posizione.
- 5. Chiudere il coperchio della stampante.
- 6. Premere il tasto di manutenzione  $\Diamond$ <sup>B</sup>. La stampante sposterà la testina di stampa e inizierà a caricare il sistema di distribuzione dell'inchiostro. Questo processo richiede circa un

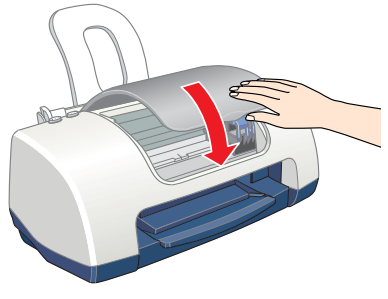

minuto e mezzo. Durante il caricamento, la spia di alimentazione  $\circlearrowright$  lampeggia e la stampante emette vari rumori meccanici. Ciò è parte del normale funzionamento.

- c *Attenzione:*
	- ❏ *Non togliere l'alimentazione durante il processo di caricamento dell'inchiostro.*
	- ❏ *Non caricare la carta fino al termine del caricamento dell'inchiostro.*

**Italiano** 

### **Caricamento della carta e controllo degli ugelli della testina di stampa**

**Questo foglietto è relativo alle stampanti EPSON Stylus C40UX, C40SX, C20UX e C20SX. Italiano Leggere attentamente le istruzioni sulla sicurezza sul retro di questo foglietto prima di iniziare**  C20SX.  $\overline{Q}$  $\bullet$  $\leq$  $\bar{\mathbf{o}}$ C<sub>20L</sub> C40SX, 40UX, ᠊ᡖ  $\mathbf{\ddot{o}}$  $\overline{\mathsf{S}}$  $\overline{6}$ 岛 医 **ad installare e usare la stampante.** ' ശ  $\ddot{=}$  0

ត្ថិ ទី<br>ខេត្

 $\ddot{\sigma}$ 

Prima di controllare gli ugelli della testina di stampa, è necessario caricare la carta come mostrato sotto. Quando si carica la carta, assicurarsi che la pila di carta si mantenga sotto le linguette all'interno delle guide laterali e non superi il limite indicato dalla freccia sulla guida laterale sinistra. Per regolare la guida laterale sinistra, tenere premuta la linguetta di bloccaggio e far scorrere la guida contro la pila di carta. Assicurarsi che la posizione della guida consenta alla carta di muoversi su e giù liberamente.

guida laterale sinistra Jlato stampabile rivolto verso l'alto

Una volta caricata la carta, attenersi ai passaggi che seguono per controllare gli ugelli della testina di stampa.

### Per utenti Windows

- 1. Fare clic sul pulsante **Avvio**, scegliere **Impostazioni** e fare clic su **Stampanti**.
- 2. Selezionare l'icona relativa alla propria stampante, quindi fare clic su **Proprietà**  nel menu File. Quindi, fare clic sulla scheda **Utility**.
- 3. Fare clic sul pulsante **Controllo ugelli** e seguire le istruzioni sullo schermo.
- 4. Al termine, fare clic su **OK** per chiudere la finestra di dialogo Proprietà.

La stampante è ora installata e pronta per l'uso.

### Per utenti Macintosh

- 1. Scegliere **Formato di Stampa** nel menu **Archivio** di Finder.
- 2. Fare clic sull'**圖** icona Utility.
- 3. Fare clic sul pulsante **Verifica ugelli** e seguire le istruzioni sullo schermo.
- 4. Al termine, fare clic su **OK** per chiudere la finestra di dialogo delle utility. Quindi, fare clic su **OK** per chiudere la finestra di dialogo Formato di Stampa.

La stampante è ora installata e pronta per l'uso.

### **Spegnimento della stampante**

Il contenuto potrebbe variare in alcuni Paesi.

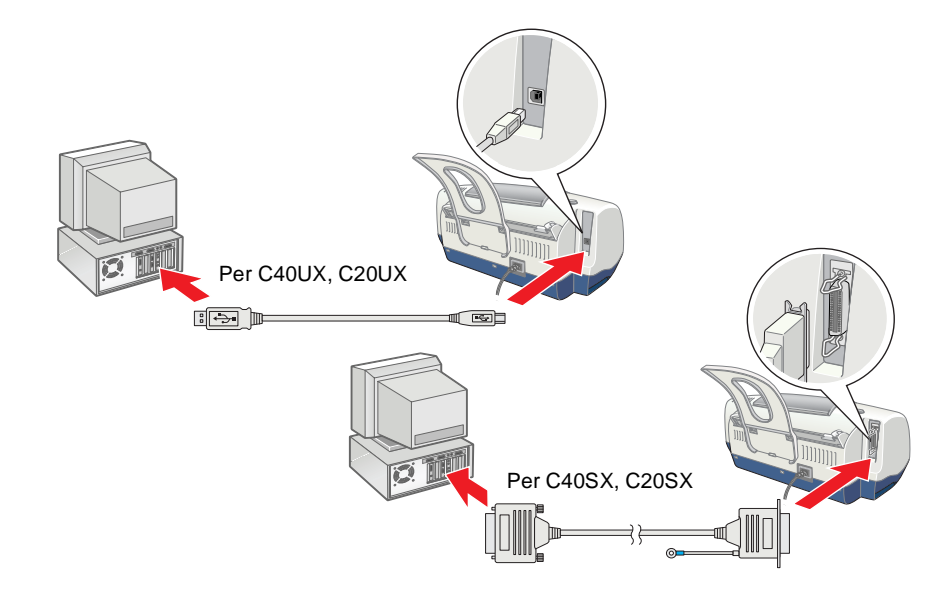

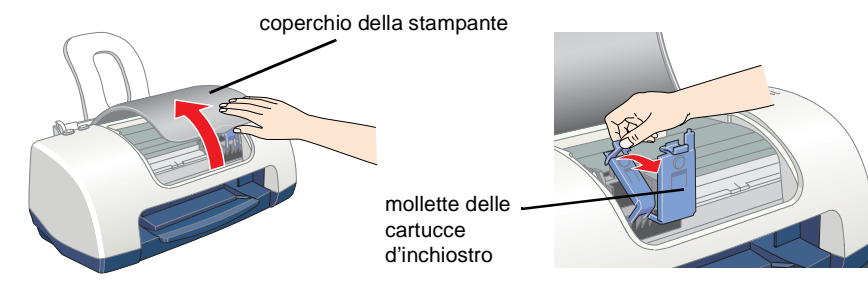

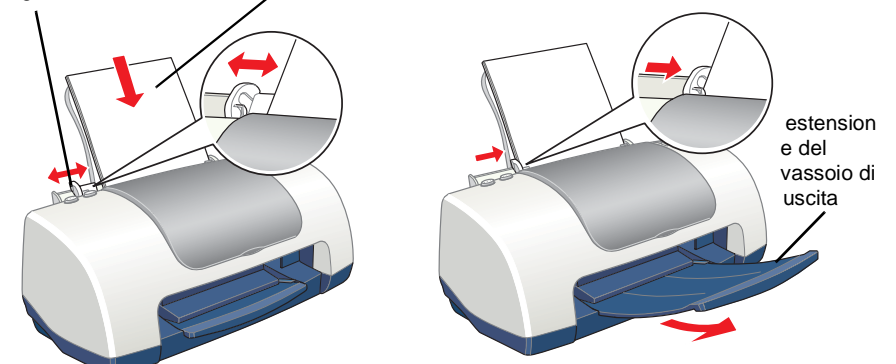

Tutti i diritti riservati. Nessuna parte di questa pubblicazione può essere riprodotta, memorizzata in sistemi nformatici o trasmessa in qualsiasi forma o con qualsiasi mezzo, elettro registrazioni o altro mezzo, senza il consenso scritto di SEIKO EPSON CORPORATION. Le informazioni qui contenute riguardano solo questa stampante EPSON. EPSON non è responsabile per l'utilizzo di queste informazioni con altre stampanti. Né SEIKO EPSON CORPORATION, né suoi affiliati sono responsabili verso l'acquirente di questo prodotto o verso terzi per danni, perdite, costi o spese sostenuti o patiti dall'acquirente o da terzi in conseguenza di: incidenti, cattivo uso o abuso di questo prodotto o modifiche, riparazioni o alterazioni non autorizzate effettuate sullo stesso o (esclusi gli Stati Uniti) la mancata stretta osservanza delle istruzioni operative e di manutenzione della SEIKO EPSON CORPORATION.

SEIKO EPSON CORPORATION non è responsabile per danni o problemi originati dall'uso di opzioni o materiali di consumo altri da quelli designati come prodotti originali EPSON o prodotti approvati da EPSON da SEIKO EPSON CORPORATION. SEIKO EPSON CORPORATION non può essere ritenuto responsabile per danni cagionati da interferenze elettromagnetiche che avvengono per l'uso di cavi di interfaccia altri dai prodotti approvati EPSON designati da SEIKO EPSON CORPORATION EPSON è un marchio registrato e EPSON Stylus è un marchio di SEIKO EPSON CORPORATION. Microsoft e Windows sono marchi registrati di Microsoft Corporation.

*Istruzioni generali: Gli altri nomi di prodotto qui riportati sono utilizzati solo a scopo identificativo e possono essere marchi dei loro rispettivi proprietari. EPSON non rivendica alcun diritto su detti marchi.*

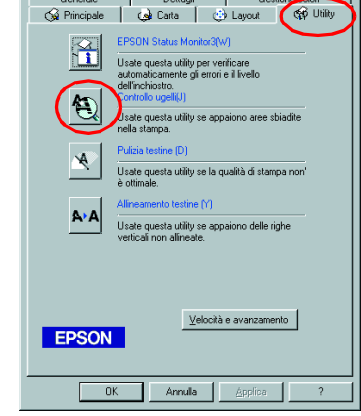

 $240$  Series 6.701 ? OK

in linea. Per informazioni aggiornate, visitare il Sito Web di EPSON.

## **Leggere prima questo lato!**

**Stampante a getto di inchiostro a colori**

੶

tampante a getto<br>PSON STYLUS

の山

**Bacelori**<br>UX/C4OSX/C2OUX/C2OSX

w *Avvertenze Osservare attentamente per evitare danni personali.*

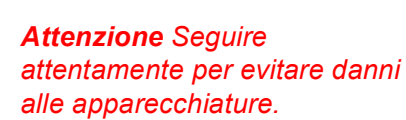

*Note Contengono informazioni importanti e suggerimenti utili sul funzionamento della stampante.*

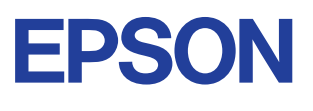

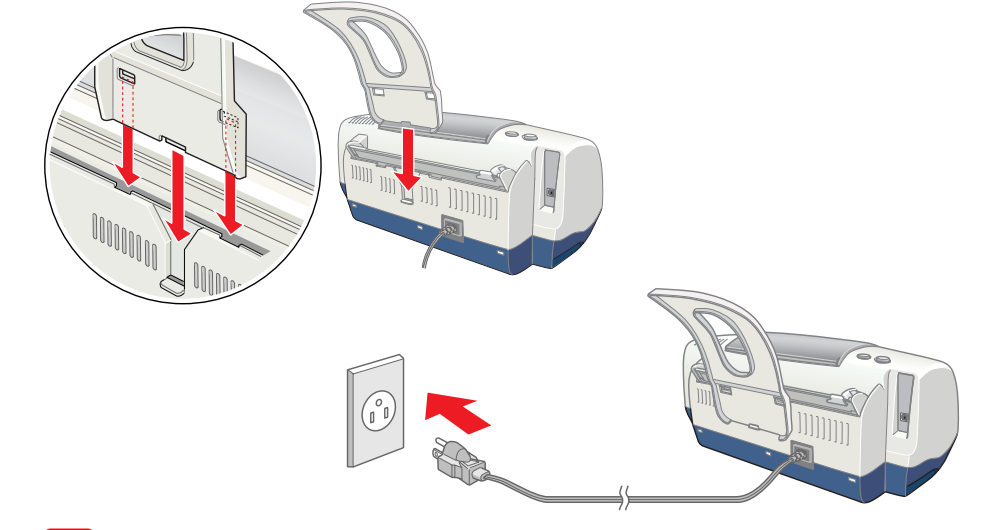